# 外籍家庭看護工補充訓練 數位學習專區 操作手冊

勞動部勞動力發展署

# 目錄

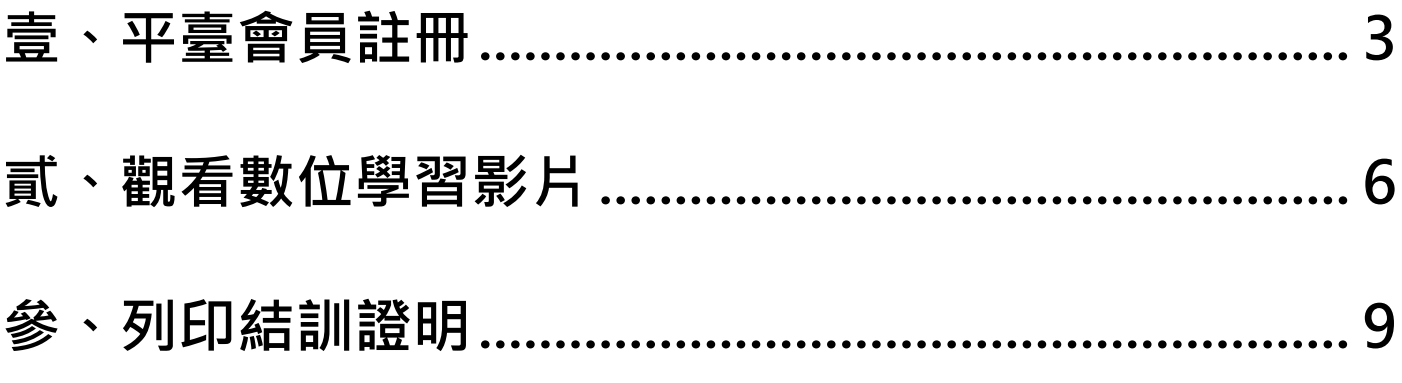

註:請以 Google Chrome 瀏覽器操作

## <span id="page-2-0"></span>**壹、平臺會員註冊**

#### 一、 點選【**會員專區(結訓證明列印)**】

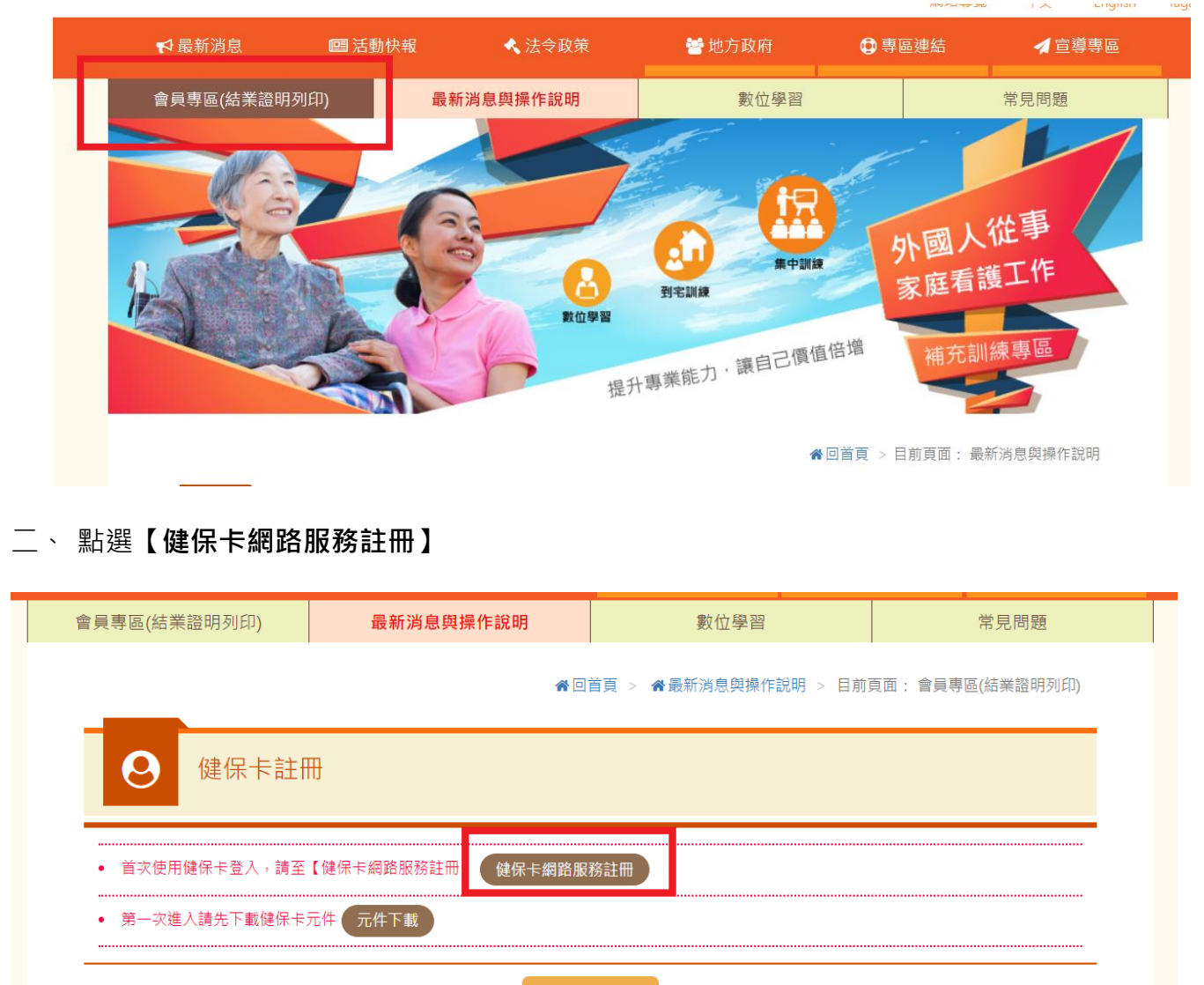

首次使用請至【健保卡網路服務註冊】註冊完成 及 安装【健保卡元件】

## 三、 點選【**元件下載**】

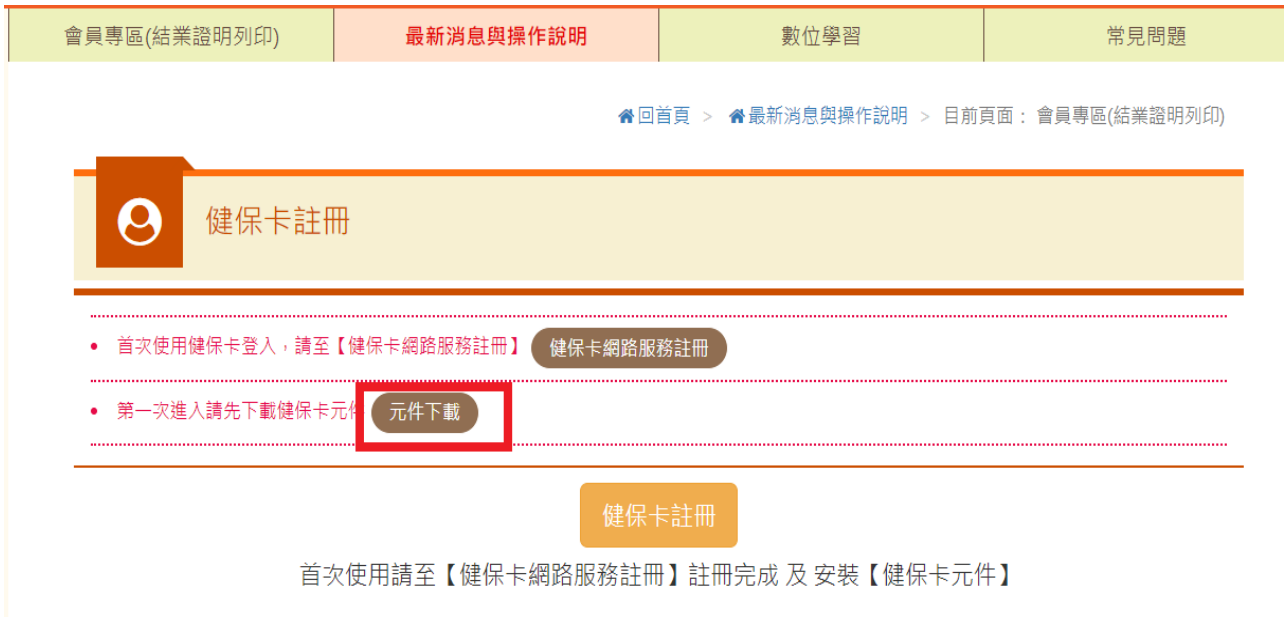

## 四、 選擇健保卡元件下載

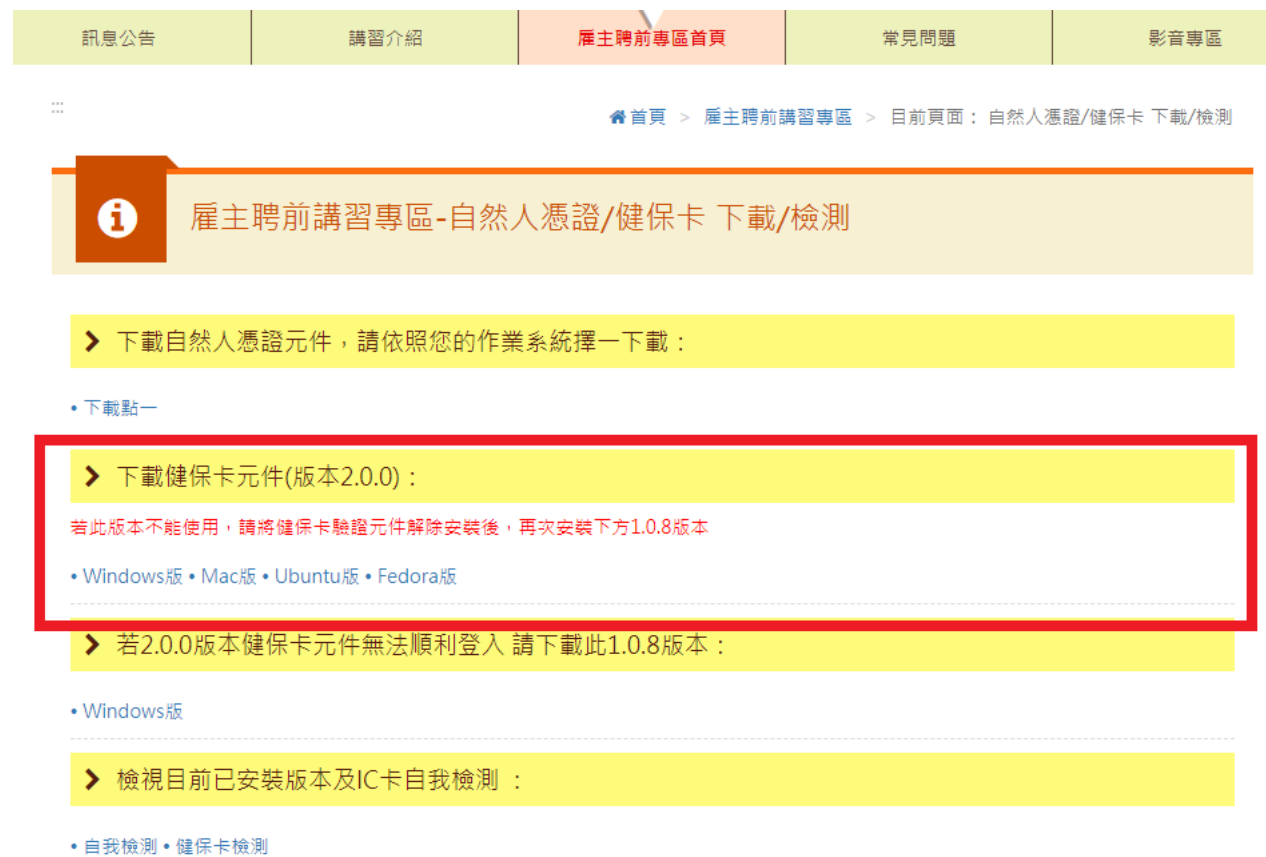

五、 完成健保卡網路服務註冊及健保卡元件下載後,回到會員專區,**插入健保卡**、點選【**健**

**保卡註冊**】

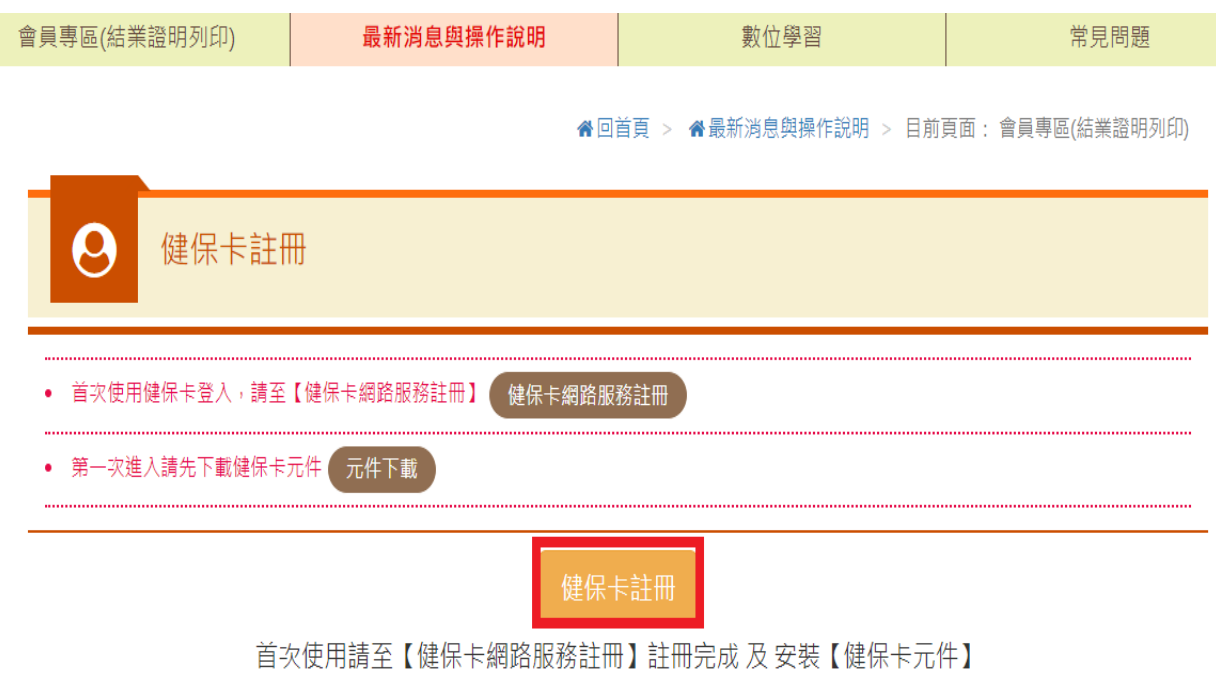

六、 輸入基本會員資料,點選【確定】,註冊完成。

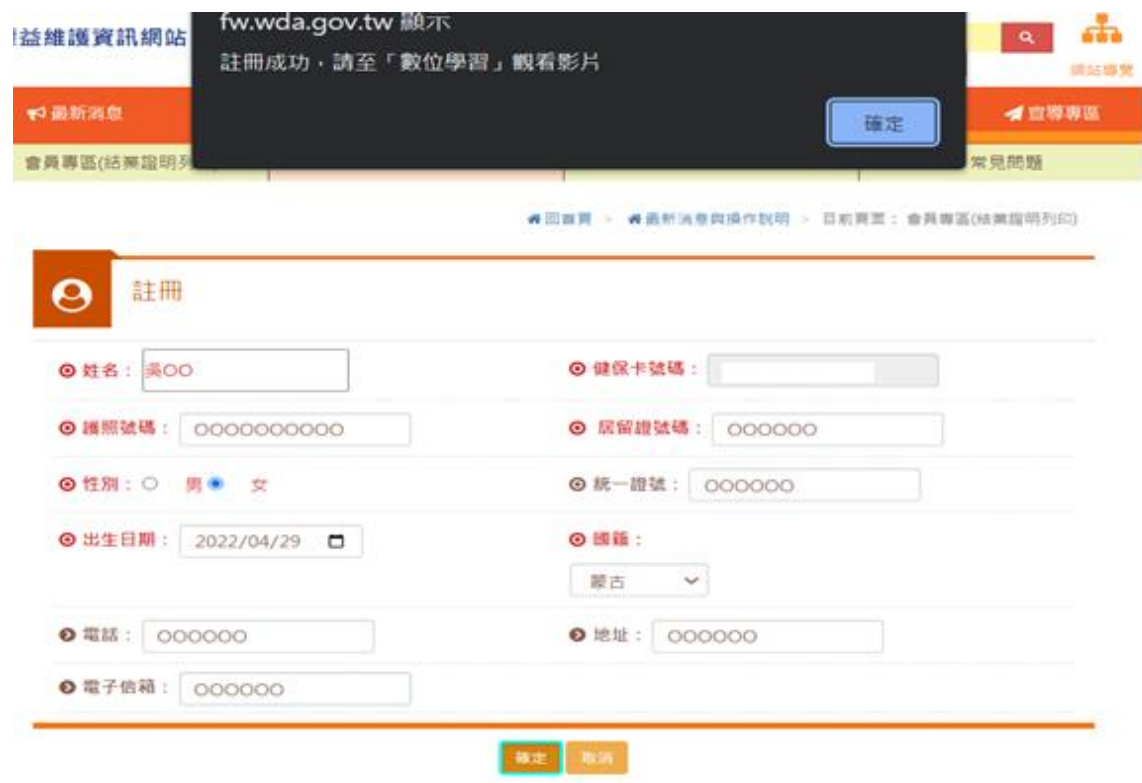

# <span id="page-5-0"></span>**貳、觀看數位學習影片**

## 一、 點選【**數位學習**】

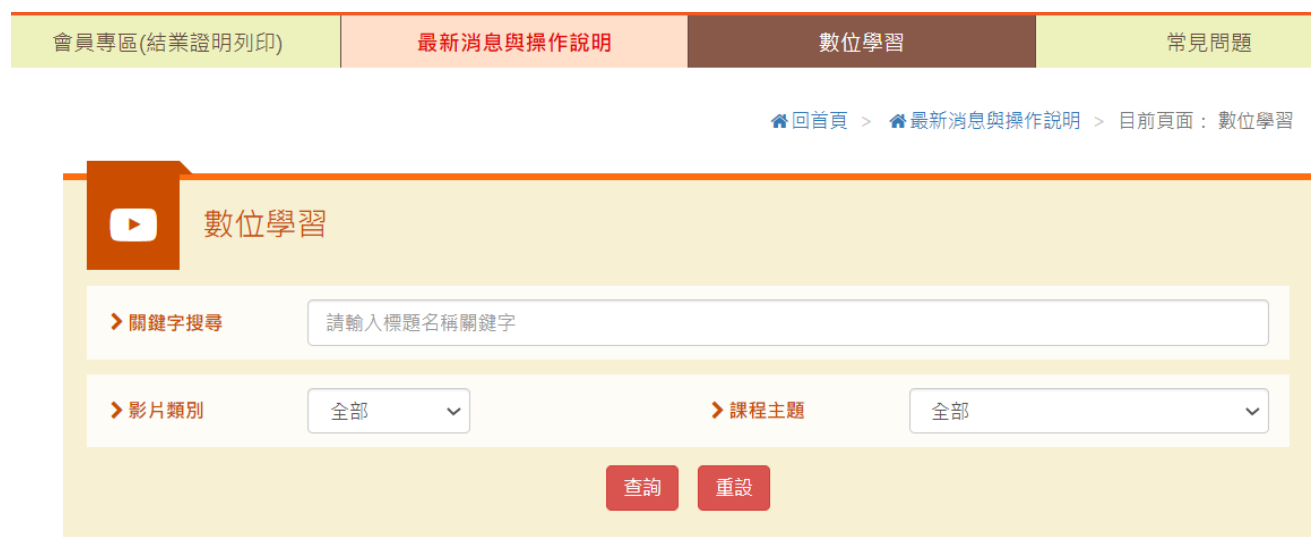

## 二、 點選【**登入後觀看**】

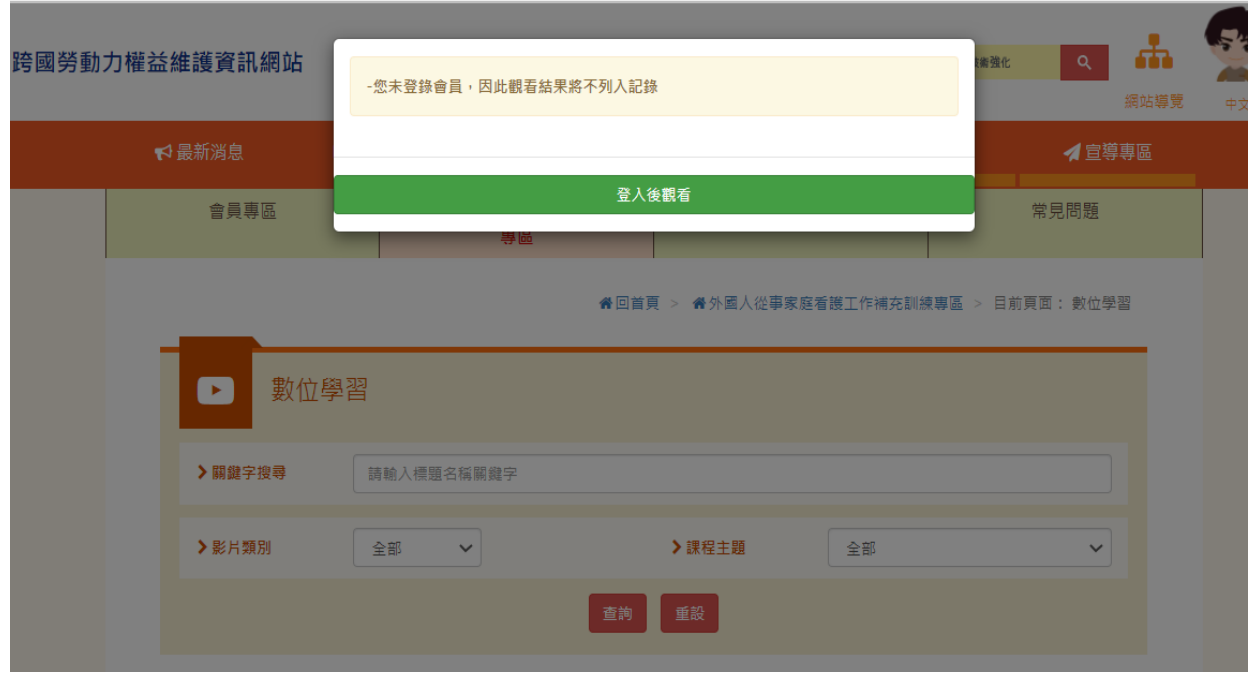

三、 **插入健保卡**,點選【**健保卡註冊/登入**】

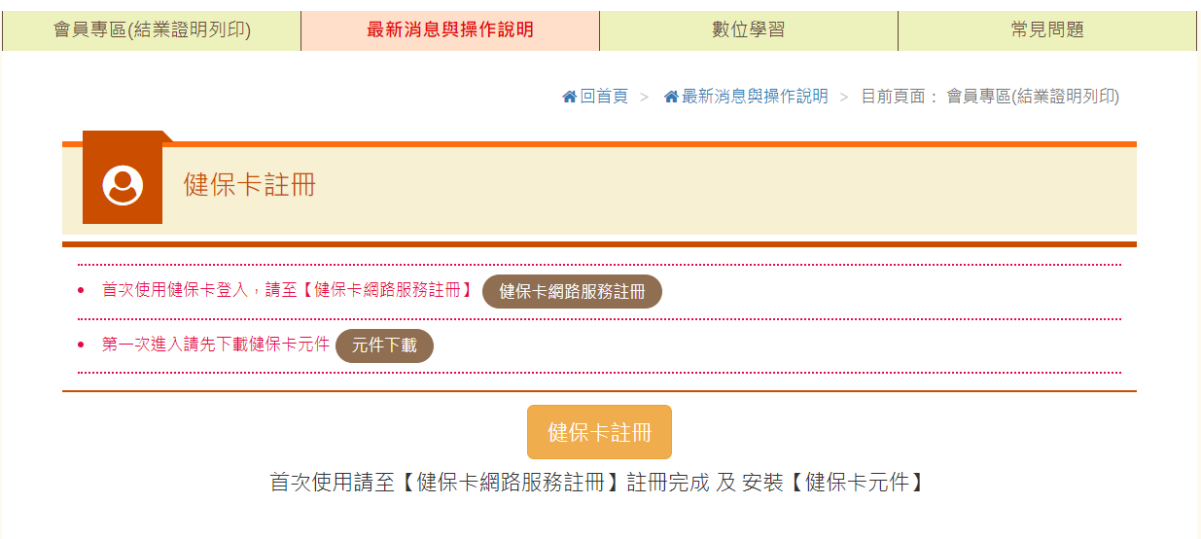

## 四、 點選【**數位學習**】

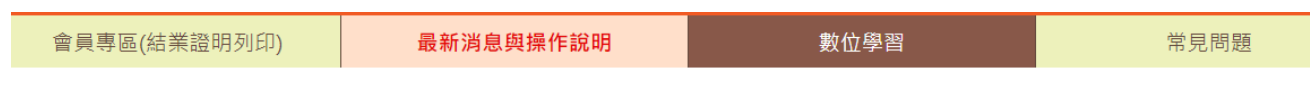

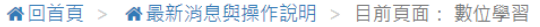

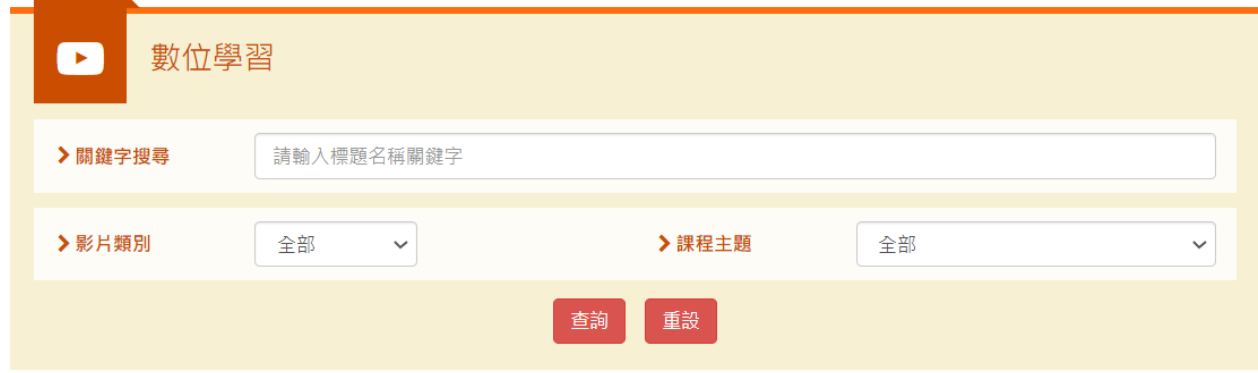

五、點選影片(需點選課程文字才進入課程頁面,點選影片才能進入課程,點選影片僅為預

#### 覽,不計入訓練時數)

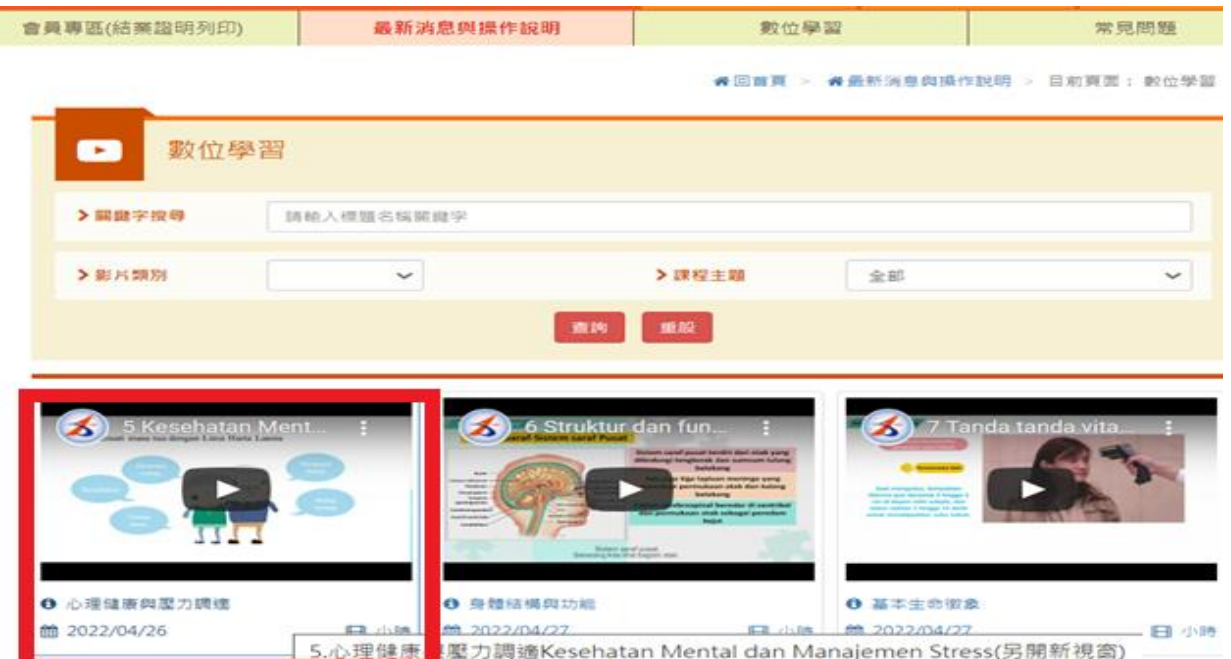

六、進入觀看頁面,觀看影片 (請勿切換至 Youtube 頁面觀看,另影片每 15 分鐘須點擊播

放一次,且須完整看完才能列印證明)

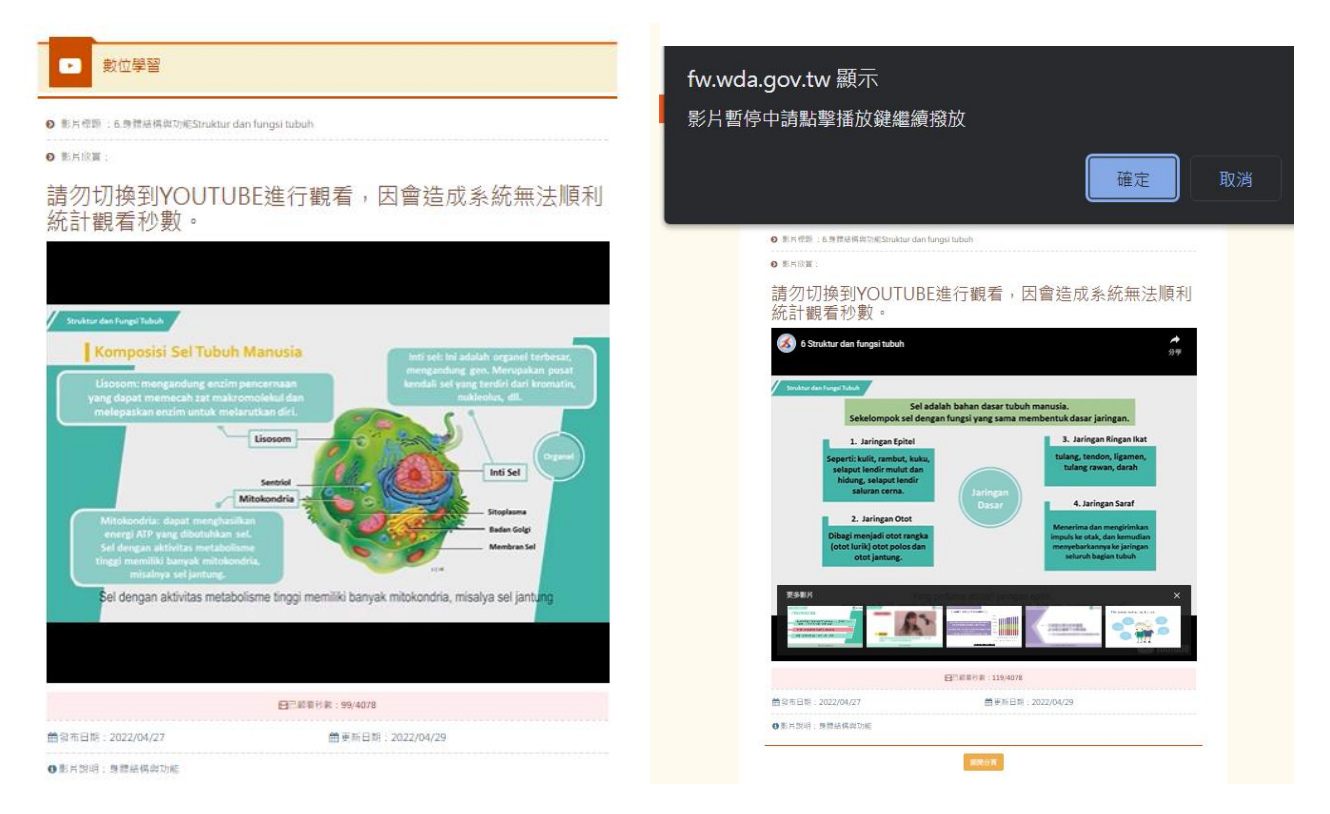

# <span id="page-8-0"></span>**參、列印結訓證明**

## 一、 點選【**會員專區\(結訓證明列印)**】

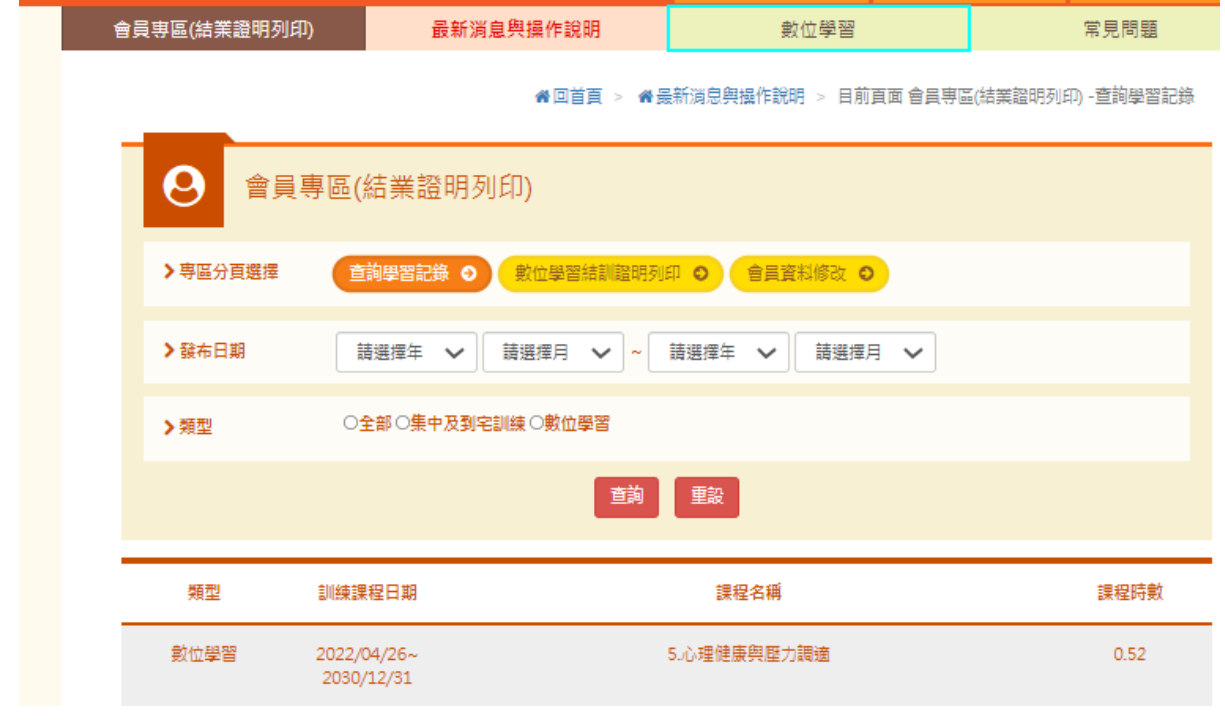

二、 點選【**數位學習證明列印**】

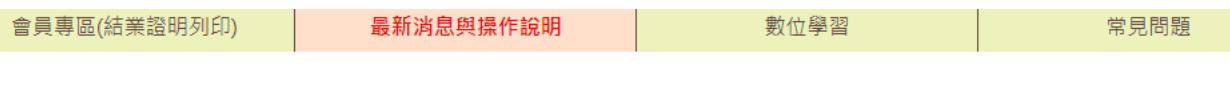

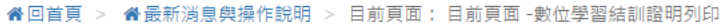

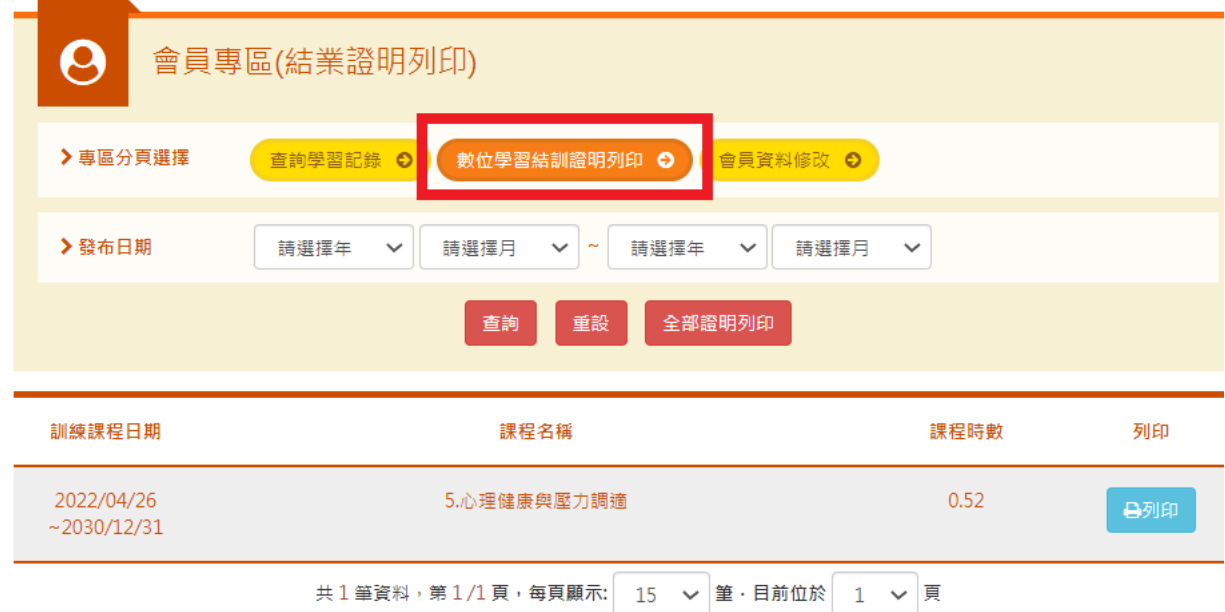

三、 點選【**數位學習證明列印**】(單堂課程證明點選**列印**、全部課程證明點選**全部列印**)

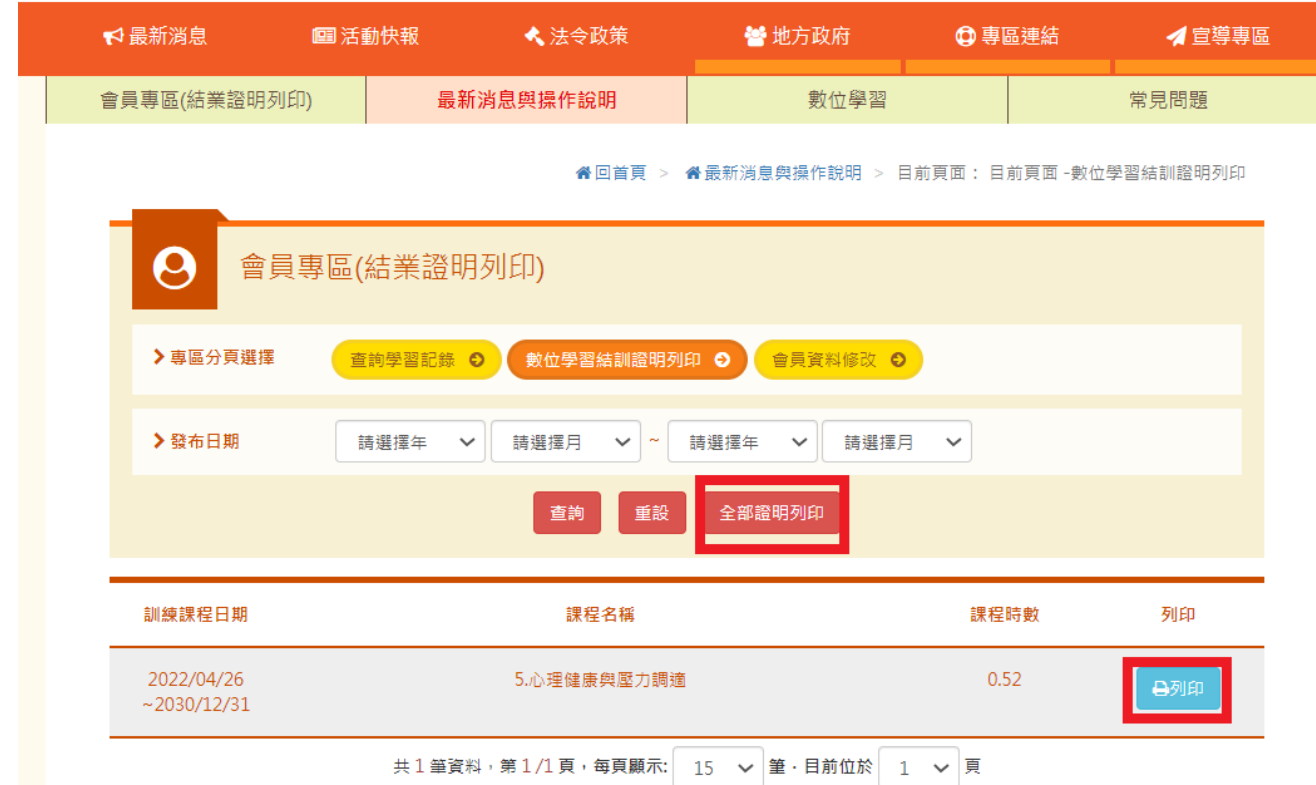

#### **四、** 取得**結訓證明書**

#### 外國人從事家庭看護工作補充訓練

#### 結業證明

#### 吳■ 女 國籍 居留證號碼

西元 2021 年 12 月 04 日 生 參加勞動部勞動力發展署辦理之外國人從事家庭看護工作補充訓練, 訓練課程與時數如下,訓練結案並已完成登錄:

#### 補充訓練課程

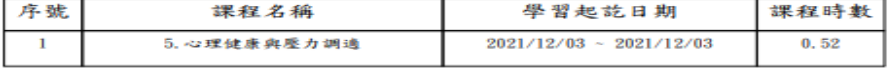

共計完成 0.52 小時,訓練結業並已完成登錄。 特此證明

西元 2022 年 04 月 29 日